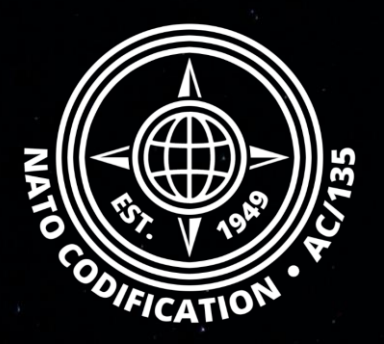

# **NMCRL NATO MASTER CATALOG OF REFERENCES FOR LOGISTICS**

### *Guide Rapide*

La recherche avancée

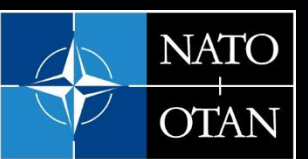

**NATO Support and Procurement Agency** (NSPA)

Merci d'utiliser le site Web NMCRL et, ce faisant, de soutenir les forces armées de l'OTAN et de ses Alliés.

Ce guide décrit la principale option de recherche dans la base de données des articles approuvés OTAN : **La recherche avancée.**

Sommaire Les quatre façons de rechercher des informations dans NMCRL Web sont décrites dans leurs tutoriels vidéo dédiés :

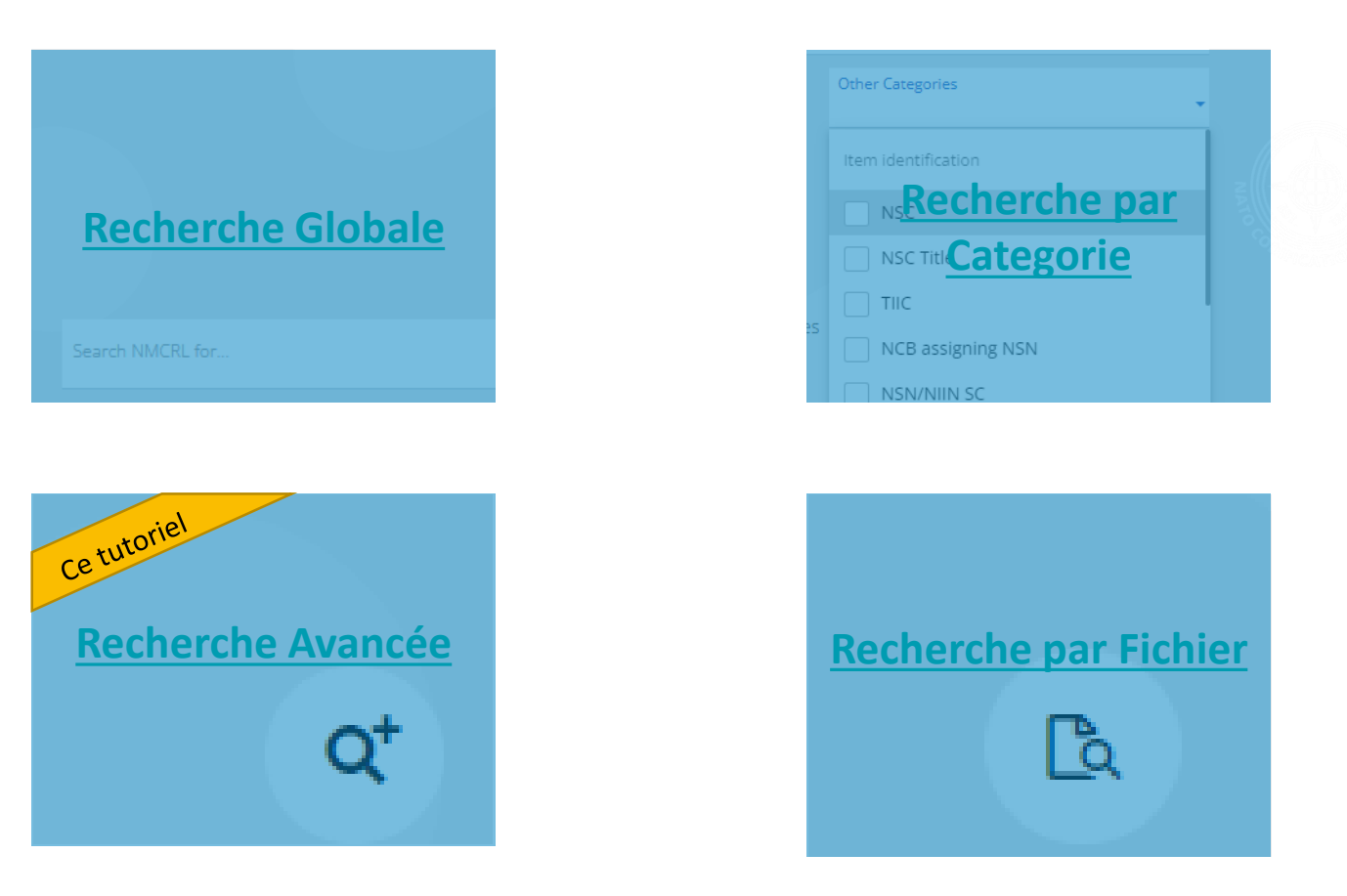

NSPA - NMCRL Web - 4. Recherche avancée 3

### Si vous êtes plus à l'aise avec les notions de codification OTAN, vous gagnerez peutêtre beaucoup de temps en utilisant la recherche avancée.

- 1. La fonction de recherche avancée est accessible directement depuis la page d'accueil Web du NMCRL,
- 2. Ou dans le coin supérieur droit de l'écran des résultats.

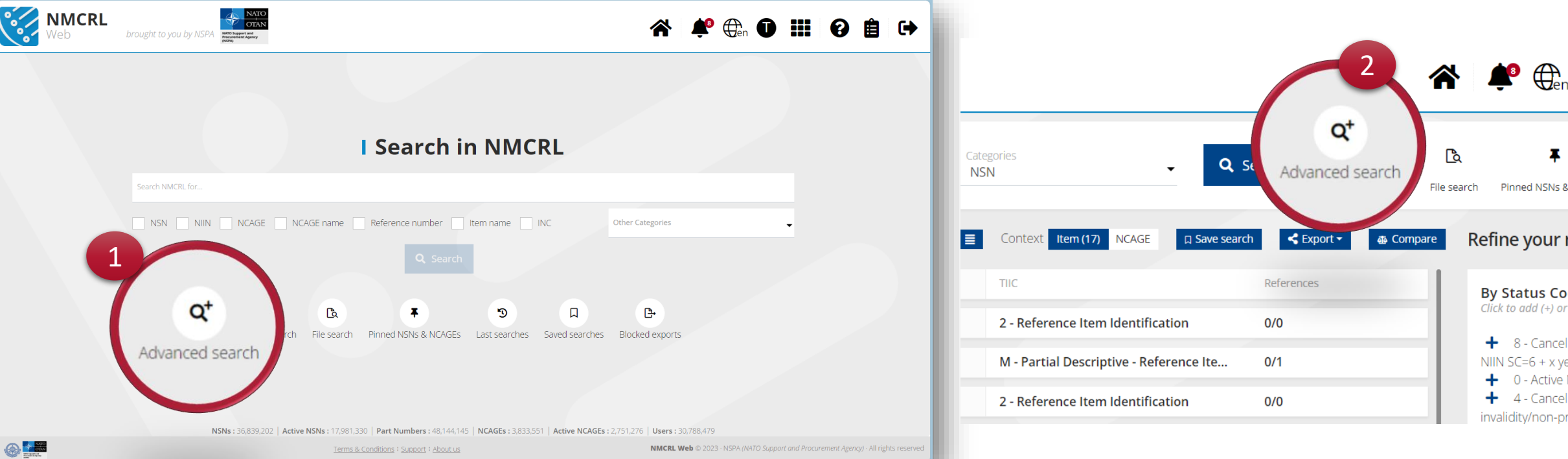

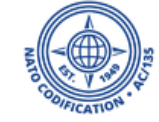

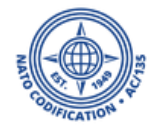

- 1. Pour chacun de ces champs, vous pouvez saisir plusieurs valeurs. Tapez simplement votre valeur et cliquez sur Entrée pour l'ajouter.
- 2. Certains champs, comme ceux des utilisateurs, vous proposeront une liste déroulante. Si la liste déroulante est trop longue pour vous, vous pouvez y effectuer une recherche également.

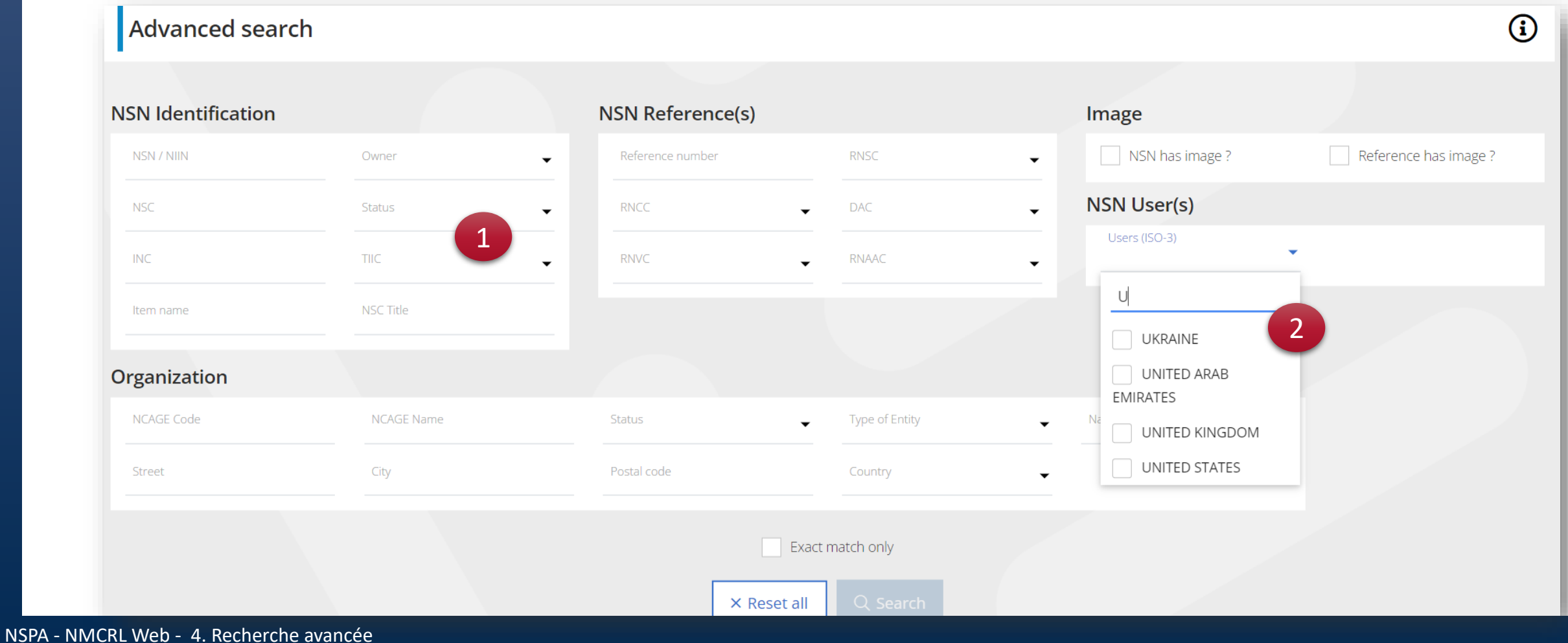

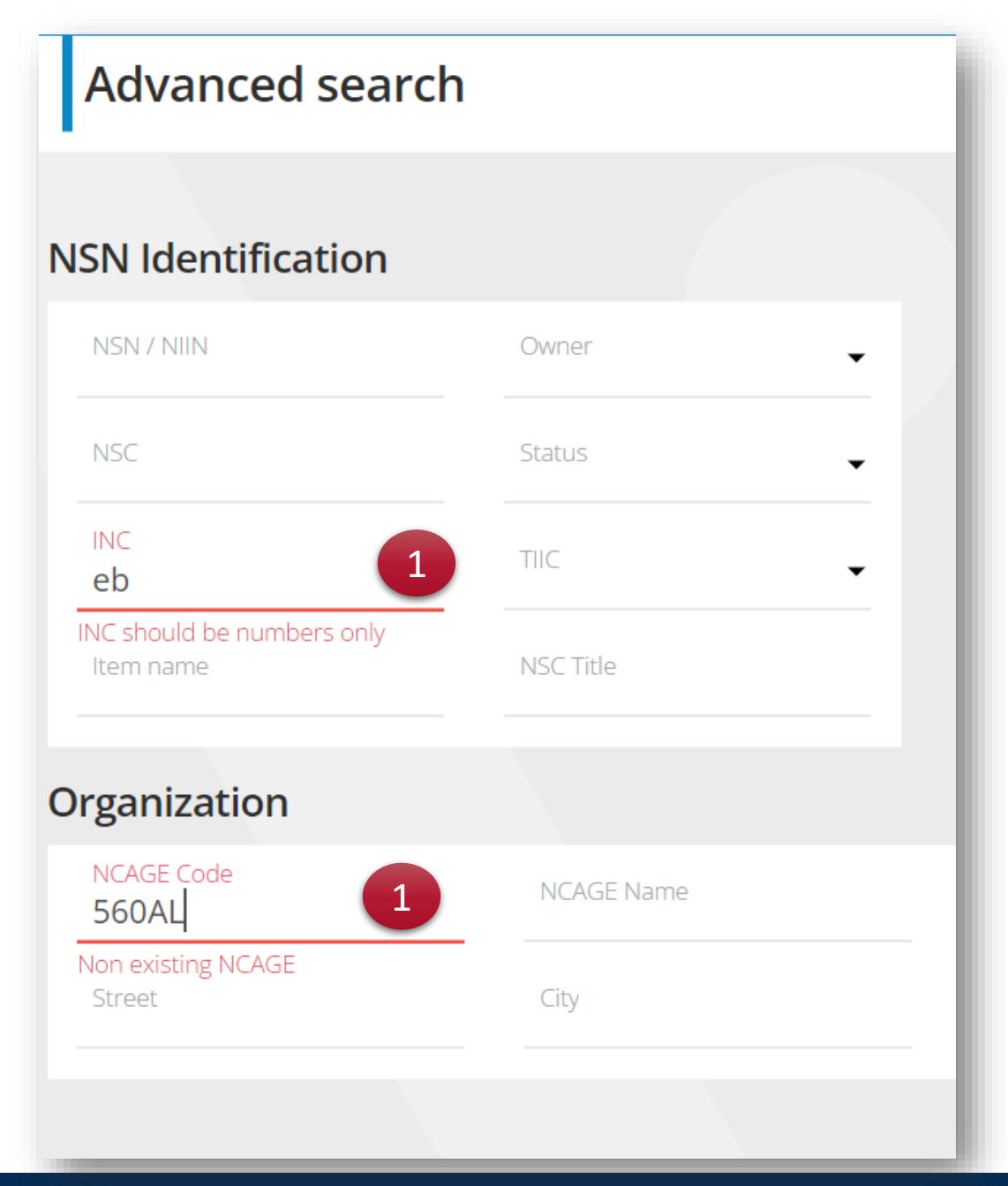

1. Pour vous fournir une aide supplémentaire, certains champs vous indiqueront si quelque chose ne va pas dans votre saisie. Vous aurez un rappel de ce à quoi devraient ressembler les données de ce champ.

Pour ajouter des données, saisissez simplement les informations et appuyez sur Entrée.

- 2. Vous pouvez préciser au moteur de recherche si vous souhaitez uniquement trouver une correspondance exacte, en cliquant sur la case associée en bas de l'écran.
- 3. Une fois que vous avez terminé de remplir tous les champs pertinents pour votre recherche, continuez et cliquez sur Rechercher.

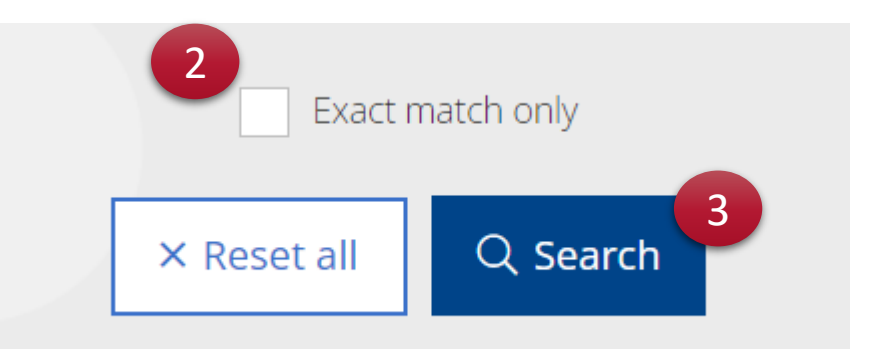

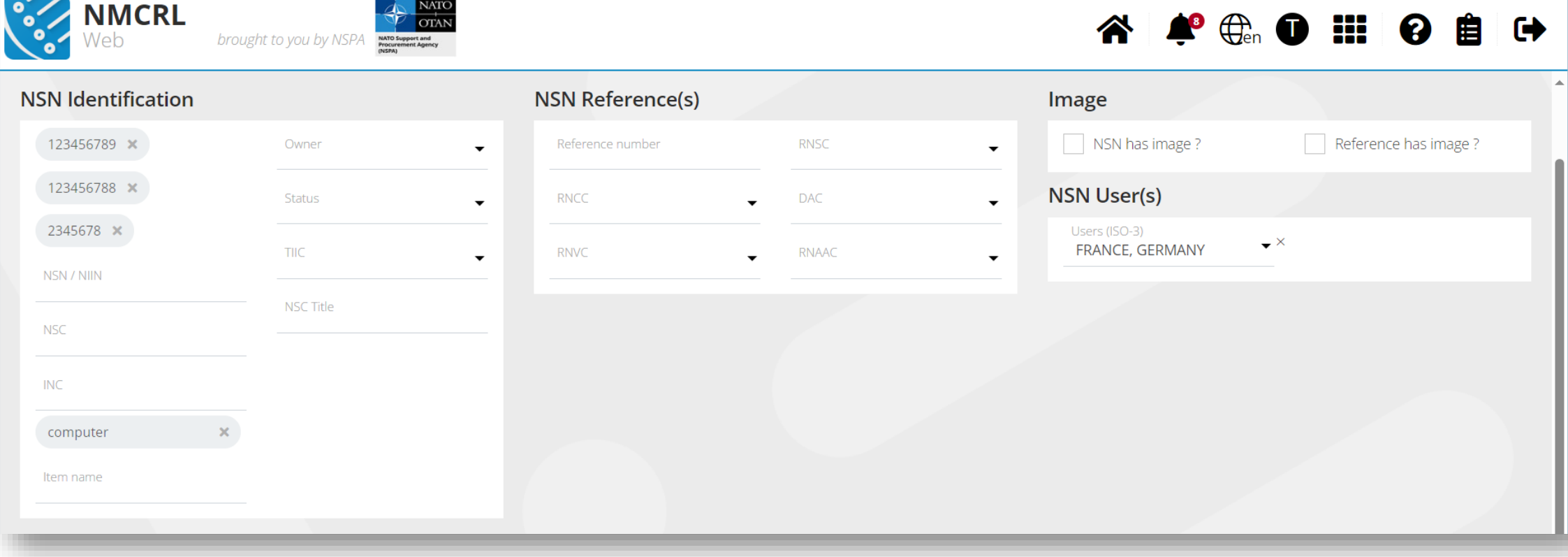

Le NMCRL effectuera la recherche en utilisant les principes suivants :

- Au sein du même filtre de recherche, il utilisera le séparateur OU
	- Ex : Si je mets deux ou trois NSN dans le filtre NSN, le NMCRL Web recherchera l'un ou l'autre
- Entre différents filtres, il utilisera le séparateur ET et les cumulera
- Si je renseigne un NNO et un pays, le NMCRL Web recherchera ce NNO spécifique, provenant de ce pays en particulier.

Sur l'écran de résultats suivant :

- 1. Pour obtenir un aperçu de vos filtres appliqués, accédez au lien au-dessus de votre liste de résultats. Cliquez dessus pour afficher un récapitulatif de vos filtres
- 2. En haut à droite de l'écran, l'icône de recherche avancée vous rappellera combien de champs de recherche ont conduit à produire vos résultats. Si vous cliquez sur cette icône, vous retournerez à l'écran de recherche avancée où vous pourrez modifier n'importe lequel de vos champs.

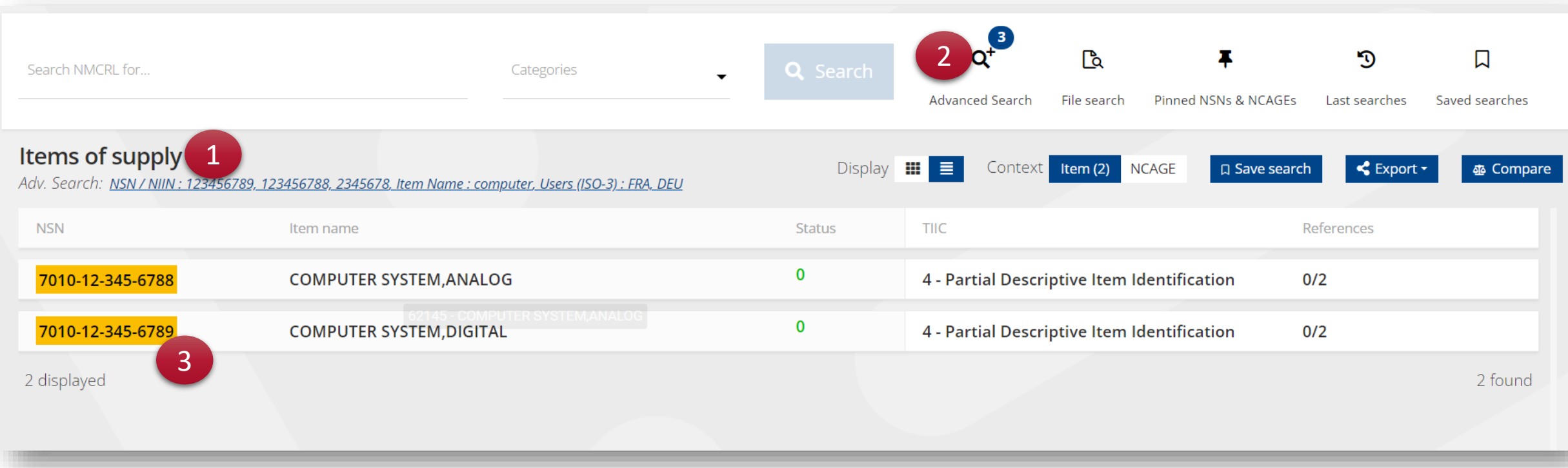

3. Cliquez sur n'importe quelle ligne pour accéder aux détails du NNO sélectionné.

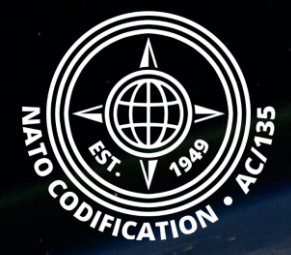

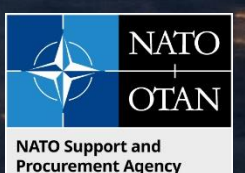

## Toujours besoin d'aide ?

- Tutoriels NMCRL in [English](https://eportal.nspa.nato.int/Codification/Support/en/Tutorials/NMCRLWeb) En [Français](https://eportal.nspa.nato.int/Codification/Support/fr/Tutorials/NMCRLWeb)
- FAQ in [English](https://eportal.nspa.nato.int/Codification/Support/en/Products/NMCRLWeb) In [Français](https://eportal.nspa.nato.int/Codification/Support/fr/Products/NMCRLWeb)
- NMCRL Support (support technique): [nmcrl-help@nspa.nato.int](mailto:nmcrl-help@nspa.nato.int)
- NMCRL Abonnements (et renouvellements): [nmcrl@nspa.nato.int](mailto:nmcrl@nspa.nato.int)